## HOW TO VIEW OUR GROUP FITNESS TIMETABLE AND BOOK A CLASS.

# **STEP 1**

Click the home button & scroll down to 'Class schedule' & select 'See All'

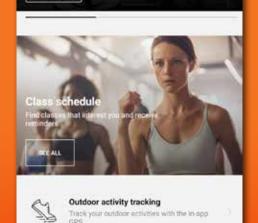

South Pacific Health Clubs

3148 Chadstone

FEATURED PROGRAMS

23

# **STEP 2**

If you wish to see more than one club, you can set a filter (ensure you have added yourself to each club you wish to see first):

- Click the top right 3 lines
- Select the plus sign to create a new filter
- Give the filter a name and select facility
- Choose the clubs you wish to see and select save at the bottom
- Select this as your default filter (you can change this back to one club or another filter whenever you wish)

| ← New filter  |       |       |       | ← facility         |   | Real Providence                  | Q =    |  |
|---------------|-------|-------|-------|--------------------|---|----------------------------------|--------|--|
| Insert name   |       |       |       | CAMBERWELL         | 2 | an an Ias                        |        |  |
| Name          |       |       |       | CHADSTONE          | 2 | Wethersday, 05 argust            |        |  |
| Select filter |       |       |       | HAWTHORN           | 2 | 12.30 - 13:15                    |        |  |
| facility >    |       |       | >     | MELBOURNE CBD      |   | Elerine Winterbach<br>DRADISTONE |        |  |
| All day       |       |       |       | MENTONE            | 0 |                                  |        |  |
| 05:00         | 10:00 | 14:00 | 18:00 | PORT MELBOURNE     | 0 |                                  |        |  |
| 10:00         | 14:00 | 18:00 | 22:00 | ST KILDA SEA BATHS | 0 | × My filters                     | ⊙      |  |
| Class         |       |       | 5     | WILLIAMSTOWN       | 0 |                                  | 2      |  |
| Trainer       |       |       | >     |                    |   | My facilities Fou                | rclubs |  |
| Room          |       |       | >     | SAVE               |   | CANADIST CONF                    |        |  |

## HOW TO BOOK A CLASS.

To book a class simply select 'Book' on the timetable and then book your place.

You can also choose for booked classes to show on your calendar

| low you<br>re in! | ← Choose a plan       | CH :           | - Chicocan a place :         |                                                                                                    |  |
|-------------------|-----------------------|----------------|------------------------------|----------------------------------------------------------------------------------------------------|--|
|                   | 4<br>Available        |                | 3<br>Avail                   | *                                                                                                    |  |
|                   | 10<br>Available       | 9<br>Available | 6<br>Available<br>8<br>Avail | Do you want to save booking on your<br>calendar?<br>Save bookings on the calendar of your phone<br>by default. You can change this option when<br>you want |  |
|                   |                       |                |                              | Ves.<br>No                                                                                                    |  |
|                   | 10 places available ~ | ¢.             | 800K                         | Class birthed ~                                                                                                    |  |

#### **HAVING TROUBLE BOOKING A CLASS?**

If so, please CLICK HERE and email us with you full name and the issue you are having and we will assist.

#### HOW TO CANCEL A CLASS.

To cancel a booking, simply select 'Remove' on the timetable.

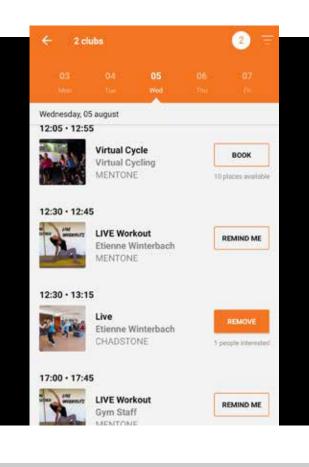

### **CANCELLATION POLICY**

If you're feeling unwell or cannot make it for any other reason, please cancel at least 2 hours prior and allow someone else that spot. If you need to cancel within the 2 hours prior, please contact the club directly. We are all in this together!